## **Creating a My Payments Plus Account**

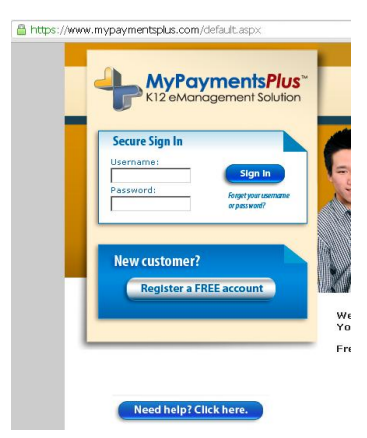

Visit [http://www.mypaymentsplus.com](http://www.mypaymentsplus.com/) and click the **Register a FREE account** link in the blue box.

(Once you have created a My Payments Plus account, you will go to this same page and log in with your username and password.)

The registration process is somewhat reverse from what you might expect: first you will attach yourself to a school (South Forsyth High School), then you will identify which student(s) should be connected to your account, and then you will enter your account information.

## **Begin Registration**

Select **Georgia (GA)** as the *State* and **Forsyth County Schools** as the *District*. As we are the only school using My Payments Plus in FCSS, you will not have to select a school.

In the second box, please select the appropriate choice whether you are a parent of a student and/or a staff member, or if you are a guest.

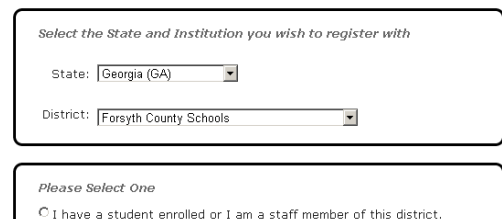

NOTE: multiple family members (both parents, grandparents, etc.) may have their own account, and have a particular student attached to that account.

If you select **I have a student…**, you will see the *Add a Student* section. Enter the student number and last name of the student and click **Add Student**.

If you are a staff member, enter your staff number in the *Student's ID* box and your last name in the *Student's Last Name* box.

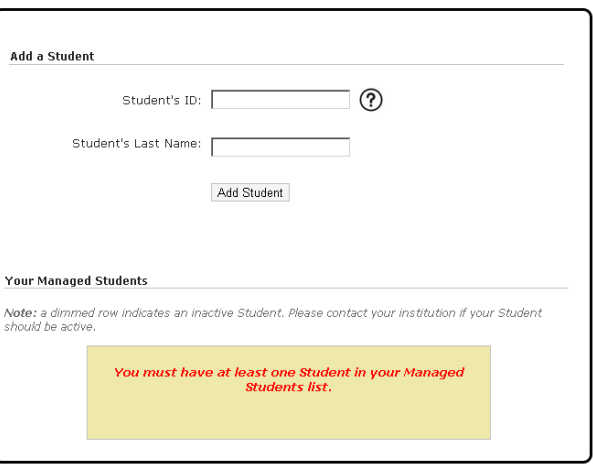

Next >

C I am a guest and do not have a student enrolled

Repeat the Add a Student process if you have multiple students attending SFHS.

Click the **Next** button.

## **Create Your Profile**

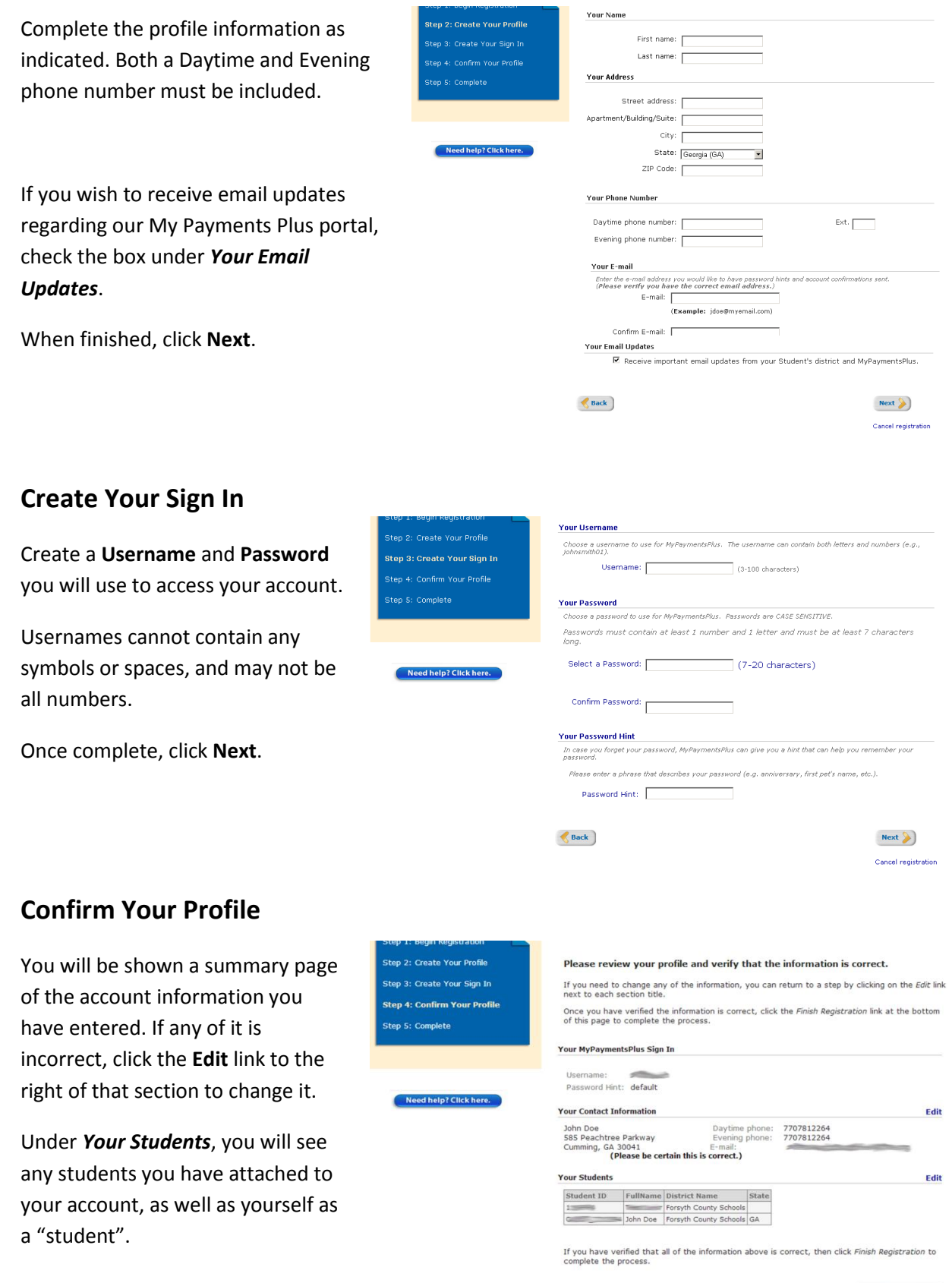

Finish Registration

Click the **Finish Registration** button at the bottom to complete the process.